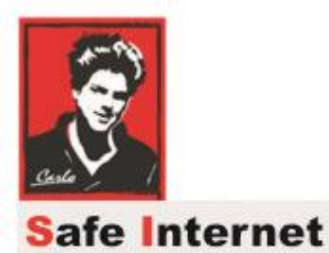

# **Home Devices Settings**

## **"How to" document**

## **(Router, PC, Notebook)**

**Patron:** Bl. Carlo Acutis

**Protection of the children and youth before bad content on Internet Protection against evil! Modern manual for parents!**

## **O.A.M.D.G**

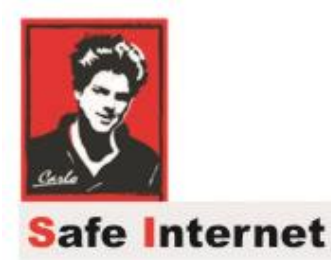

## **Dear brothers and sisters!**

Spiritual war about the souls runs everywhere and becomes more and more important.

The Holy Mother is asking us to pray and make a penance, return to the God and change our lives.

The evils is so strong now and use TV, the Internet, and all possibilities to break our relationship with God.

I work in the IT area for a lot of years and I am scared of how we allow

him to affect our families, children, youth with pornography, and violent

content.

Please do your best to stop these sins against Jesus and his Holy Cross.

I try to explain here easily the device settings as much as possible.

The rest is on YOU! God bless YOU.

*Ladislav*

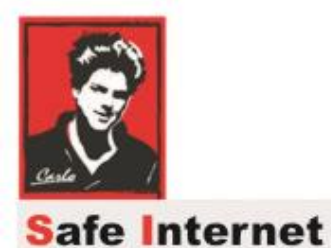

### **What is bad on the Internet?**

#### **There are some examples, what you can expect:**

- Pornography
- Violent content
- Evils people, who are following him and worship him by different services, hoax, spreading fear and wickedness
- Hackers, who want to still your data, Identity, photos, etc.
- Companies with evil spirit and background cand contact you and your kids

#### **How we can protect ourselves?**

First of all is important to consider if you have done something. If not, please change it immediately.

#### **How you can do it?**

- 1. As a part of the technical protection is to set up home devices to allow filtering and do not display pornography on your devices. It covers routers as the main device, but also secondary connected devices as computers, tablets, phones.
- 2. The recommendation for having control above your home network is to set up an accounts you use at home as follows. Parents are administrators on every device and children only standard users.
- 3. The recommendation for parents: Keep Admin passwords and do not share it with kids. You are also able to set a time limit for accounts and their connection to the internet.

4. Check and manage everything with love  $\circled{e}$ 

## **Settings of the Home Network and Wifi to filtrate internet content**

**I** am sure you have at home a router. It is a box you buy or rent from your internet provider. It is connected with a cable to his environment. Through this device are connected all other home devices, mostly with WIFI.

Sure, you can connect your device to the router with cable too directly.

To cover all devices is the usage of the router for filtering the best and the easiest way, but it has also a disadvantage while your device is out of the home network. Anyway, later on, you can combine all possibilities.

The down mentioned steps describe the DNS setting change of the router. Unfortunately some of the routers do not allow make changes to DNS, because of a pre-defined Internet provider.

### **How to change DNS settings**

The easiest way how to filter bad content is to set up a router to use external DNS IP addresses. The service is for free as a public service.

For sure, you can buy some SW for parental control, but it predicts your technical knowledge and time to maintain settings. My proposal is one option.

If you will find that router doesn't allow you to change DNS setting you can do a workaround and setup every device in your home network separately with the same DNS setting change. I will describe it later in another section.

## Server Name and "Values" you need to set up on the router

**Firm: [https://protectyoungeyes.com](https://protectyoungeyes.com/)** 

**The CleanBrowsing Family-level DNS**

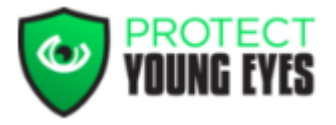

#### The free service covers:

This filter blocks access to all adult, pornographic, and explicit sites. It also blocks proxy and VPN domains that are used to bypass the filters. Mixed content sites (like Reddit and Imgur) are also blocked. Google, Bing, Yandex, DuckDuckGo, and YouTube are set to the Safe Mode!

#### **In your router you need to set up the following IP addresses:**

- 185.228.168.168
- 185.228.169.168

## **To check if you can change your router DNS, please follow these steps.**

Go for it  $\odot$ 

#### **Router, DNS setting change, and check**

**1. F**irst of all you need to find out credentials for an Administrator account in the router**.** It is login name and password. Usually, you can find it on the back (sticker) in your router (see picture below).

**Username (meno):** admin

**Password (heslo):** xxxxxx

This is a standard credential pre-defined and actual if somebody hasn't changed that so far.

If you do not have any sticker at back of the router you can check your router manual from the provider or directly asked him for Admin credentials. He must provide it to you.

For Example: in red below you can see it. There is also an IP address for router configuration (you will need later) plus its credentials.

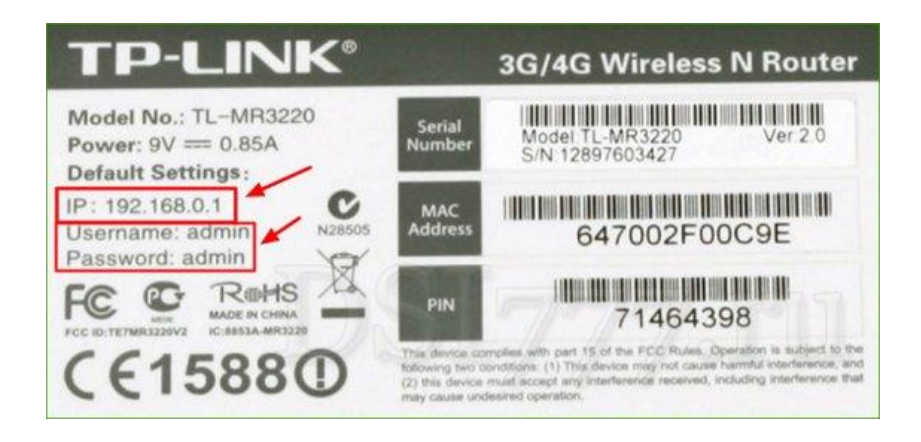

### **Next step**

**2. Open any internet browser you use** (IE, Edge, Chrome, Firefox..) and write the IP address of your router (you find on the sticker).

I recommend doing this setting on a pc or notebook.

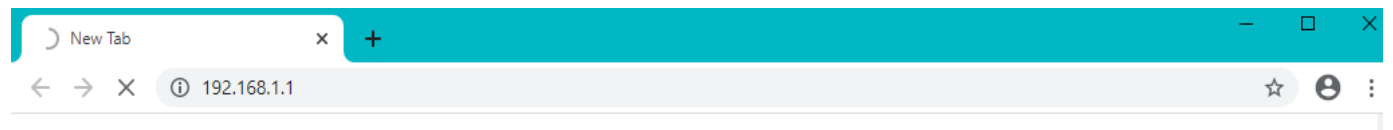

Gmail Images 88

If you have no answer after entering, maybe the address of your router is different. You can try some other IPs for

Example 192.168.0.1 alebo 192.168.2.1.

If you still cant open the routers interface please open a command line as follows:

On your pc Start>Run>CMD> write command "*ipconfig*"

```
C:\Users\TML_Stan21WWS!>ipconfig
Windows IP Configuration
Wireless LAN adapter Wireless Network Connection 3:
   Connection-specific DNS Suffix . : fritz.box
   IPv6 Address. . . . . . . . . . . . : 2a02:2455:15e:7600:6404:fb8a:7051:8d57
   Temporary IPv6 Address. . . . . . : 2a02:2455:15e:7600:f5d0:2325:daee:c583
   Link-local IPv6 Address . . . . . : fe80::6404:fb8a:7051:8d57%18
   IPv4 Address. . . . . . . . . . . : 192.168.178.24
   Subnet Mask . . . . . . . . . . . : 255.255.255.0
   Default Gateway . . . . . . . . . : fe80::9a9b:cbff:fecc:1bf7%18
                                       192.168.178.1
```
Where Default Gateway= IP address of your router

If you found it, repeat step 2 above with the right IP address.

After navigating to the router interface you are asked to add credentials – enter login name and password for the Admin account you found on the sticker.

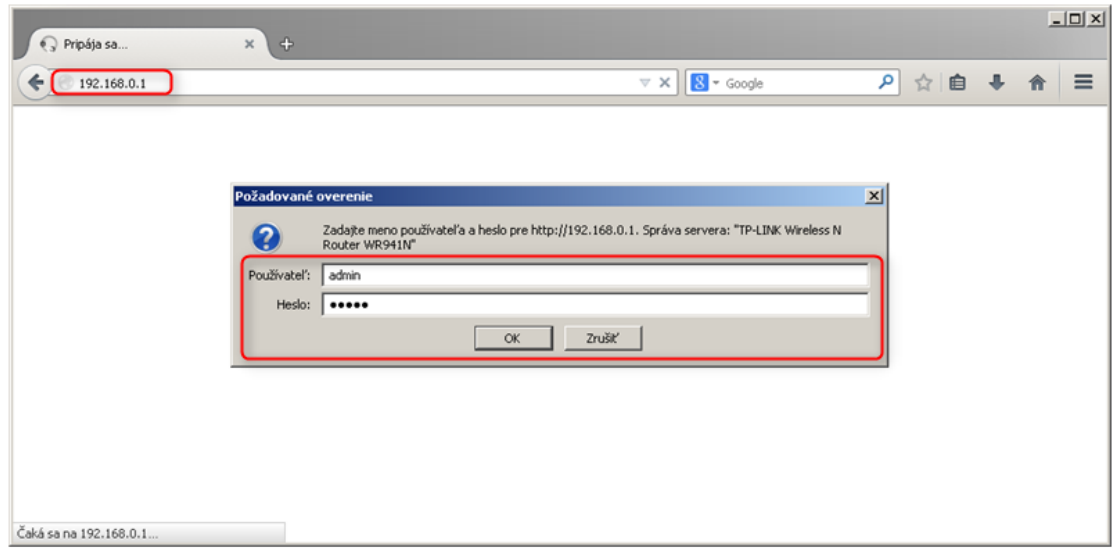

3. After this, you can see all settings available for your router.

It is necessary to find these DNS settings:

- **Primary DNS**
- **Secondary DNS**

Routers are different so you need to check on the left menu where it is. For example, it can be under WAN settings or DHCP IP Configuration Settings. Dont be afraid, you will find it  $\odot$ . (see picture below).

Project "Safe Internet" [https://www.bezpecny-internet.sk](https://www.bezpecny-internet.sk/) "Keep from every form of evil." 1Sol 5:22

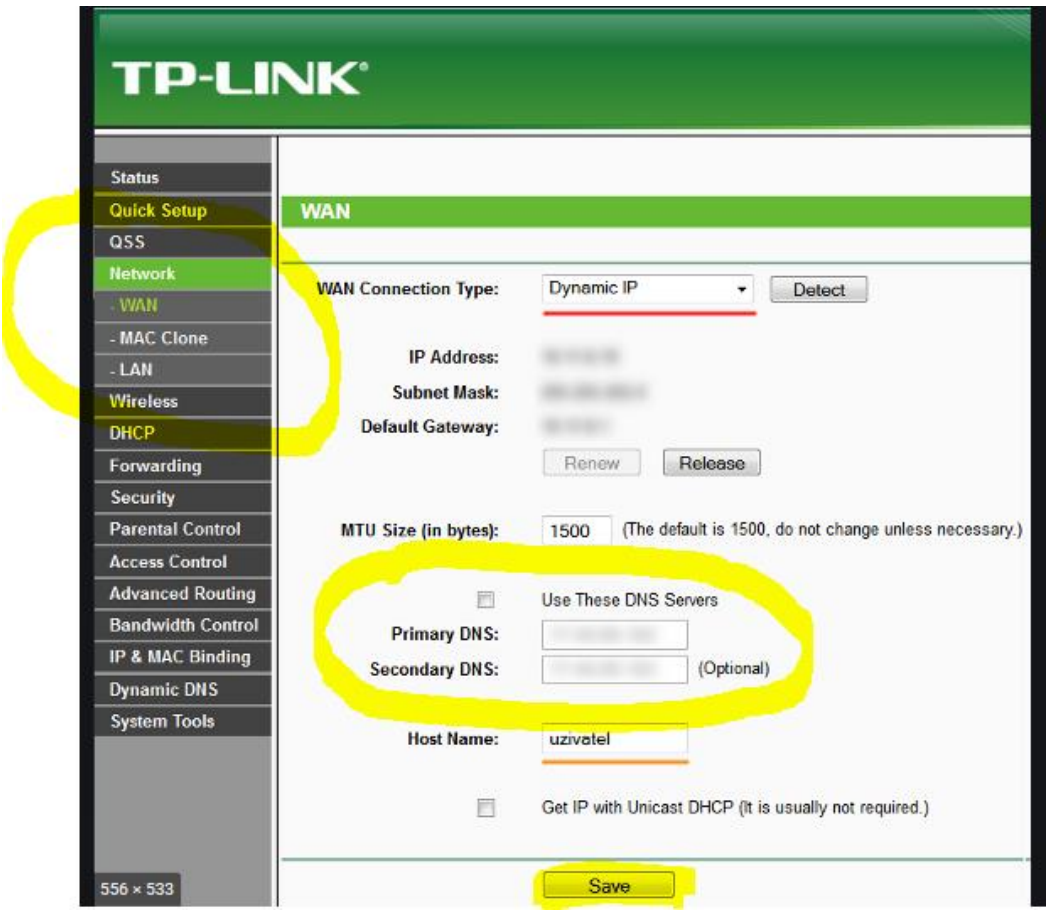

- 4. If you have found the settings area for your DNS, please enter the following values there:
	- Primary DNS: **185.228.168.168**
	- Secondary DNS: **185.228.169.168**
	- Mark Checkbox " Use these DNS servers" Click Save changes!

See below-changed settings.

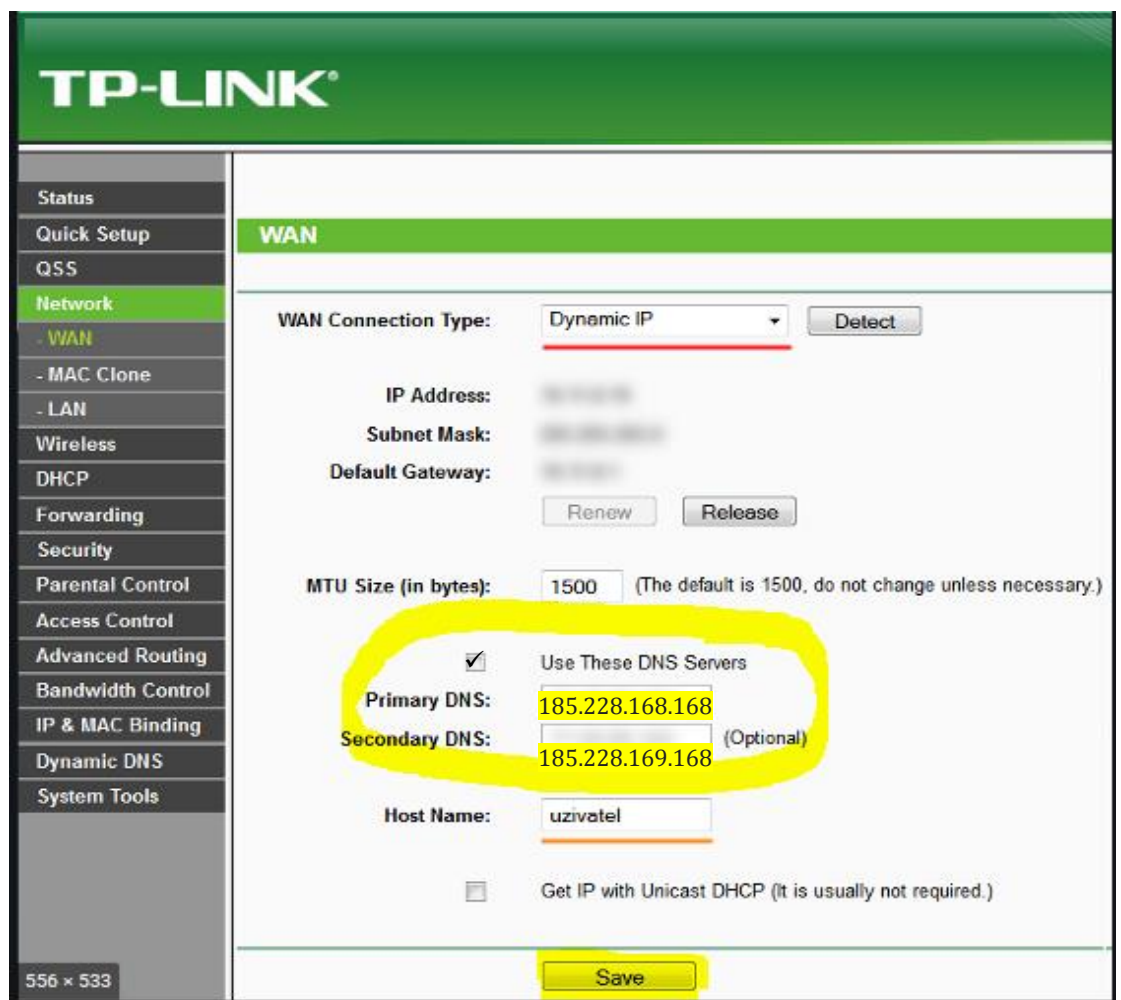

## **Conclusion**

If you were able to change this setting on the router, it is great!

Filtering is active now!

In case that fields for DNS are grey or already with some predefined IPs you can't change them and you need to set up a home device individually.

Go for it!  $\odot$ 

### **What to do if you can not change the DNS setting on router?**

The Router is the heart of your internet, where all devices going through it out. If you can't make any changes inside, in reality, you can take your kid's device and make a setup. The meaning of the DNS is the same as in the router, but it must be done on network settings, WIFI, or IP address. Lets have a look, what does it mean exactly and how to do it and where.

### **Setup of the individual devices**

**T**o be able to change settings on pc (or any device) you must use an Administrator account. If you will do changes under another account as Admin you will be asked by popup window to enter Admin credential to confirm the change.

It means, please be prepared and have Admin account credentials. If you use your kid's computer you can simply ask.

#### **DNS Setting in computer with Windows 10**

- 1. Login into PC with Admin account
- 2. Open Control Panel: see picture below > Search/enter "Control"

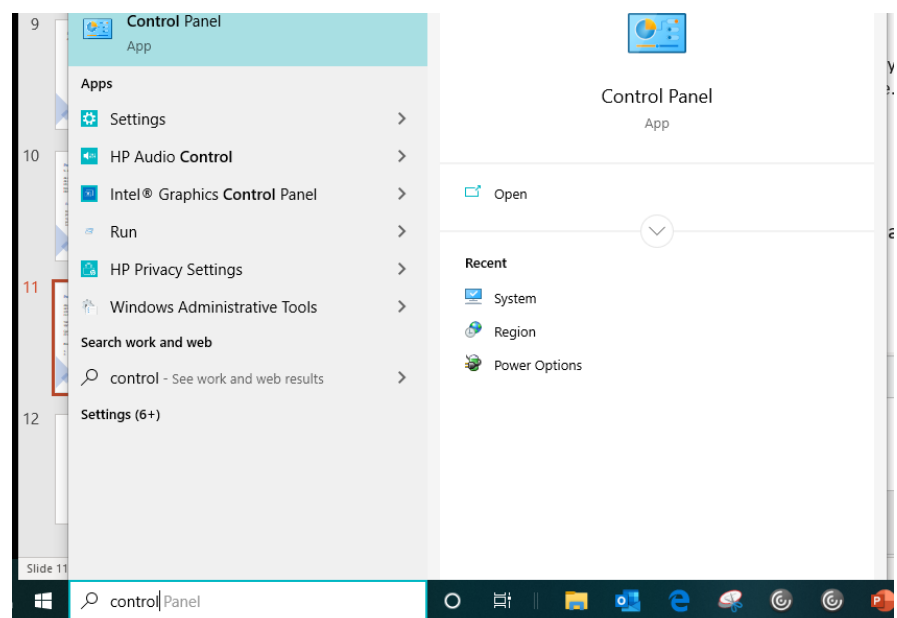

Under Control Panel find "Network and Sharing Center".

From the left menu select and click on "Change adapter settings".

In the "Network connection" window you have all network connections available on your computer. Red cross there means not active and not connected in this case. As in the picture below, you can recognize the enabled adapter, mostly the WIFI adapter and Ethernet (cable) one.

If you would like to set up a WIFI adapter and filtering (DNS change) on this connection type, please click on it and select its "Properties".

If your kids are connected directly with a cable, you must select "Ethernet adapter" and change its settings accordingly.

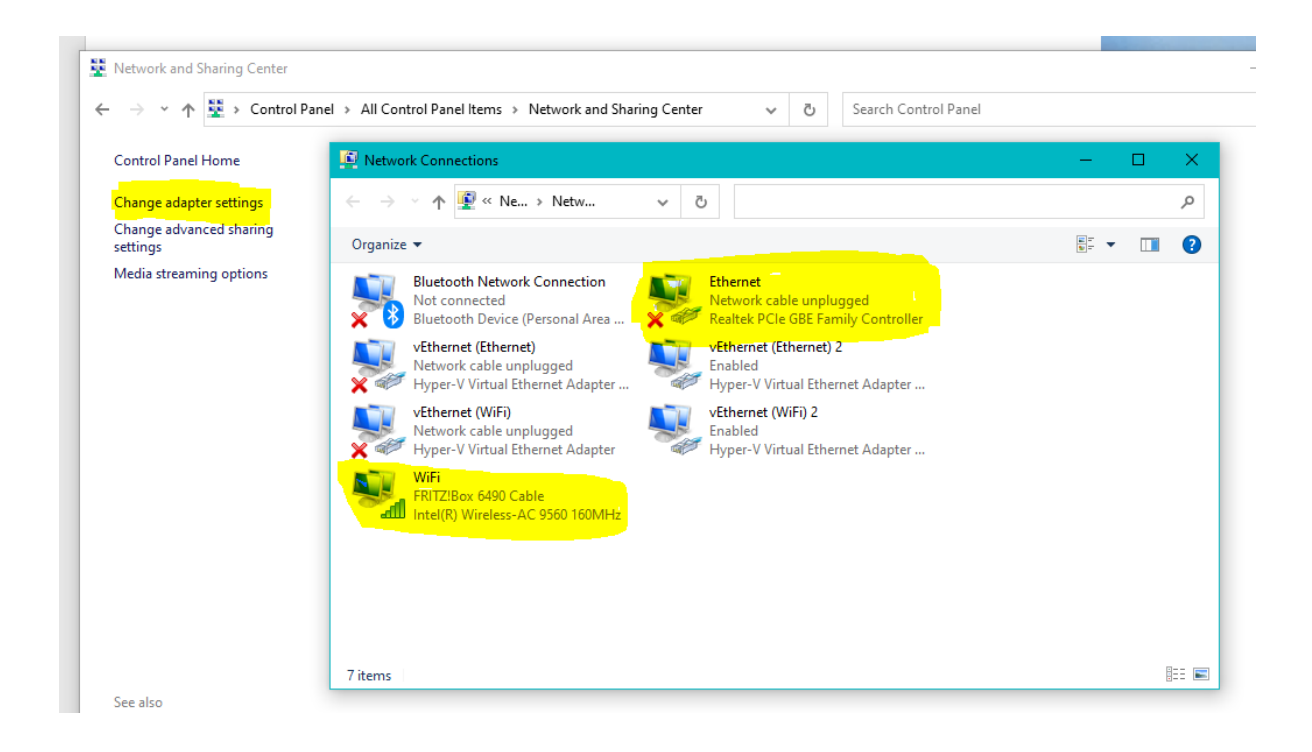

If you select WIFI adapter and its Properties >

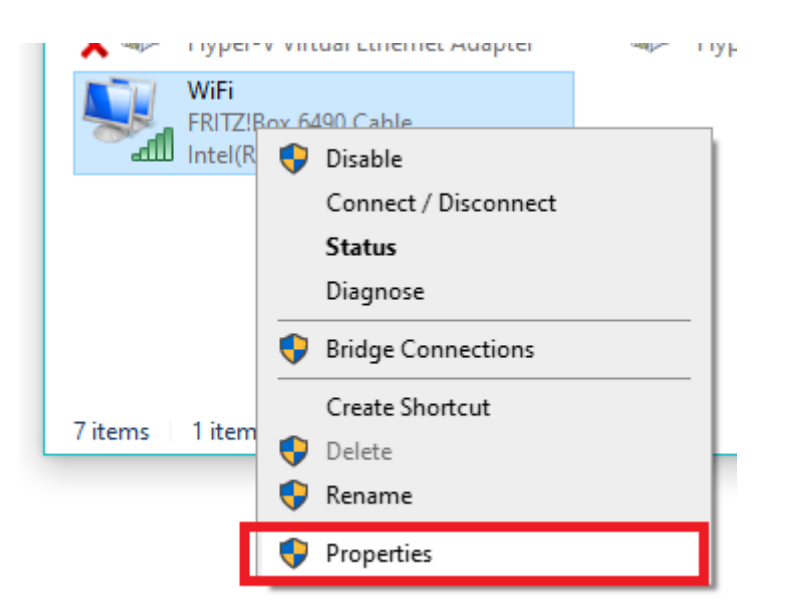

For filtering of the content, you must change the adapter DNS setting. Click on TCP/IPv4 (Internet Protocol Version 4). In dialog, window popup enter Preferred DNS server: 185.228.168.168 and Alternate DNS server: 185.228.169.168. Click "OK".

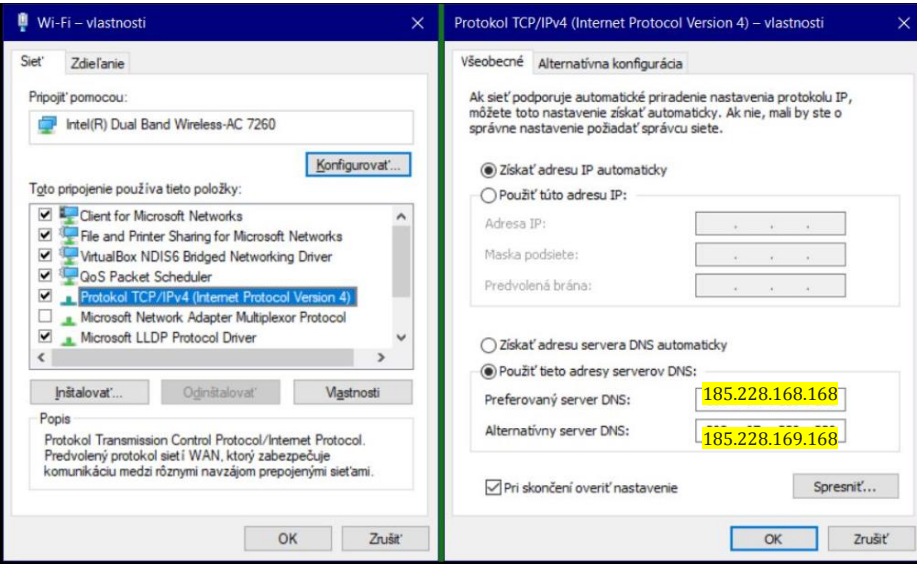

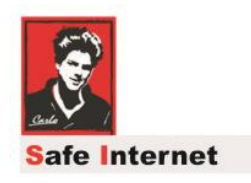

## **Setup check**

You can try to enter into the search box some words. The result of the search is much different.

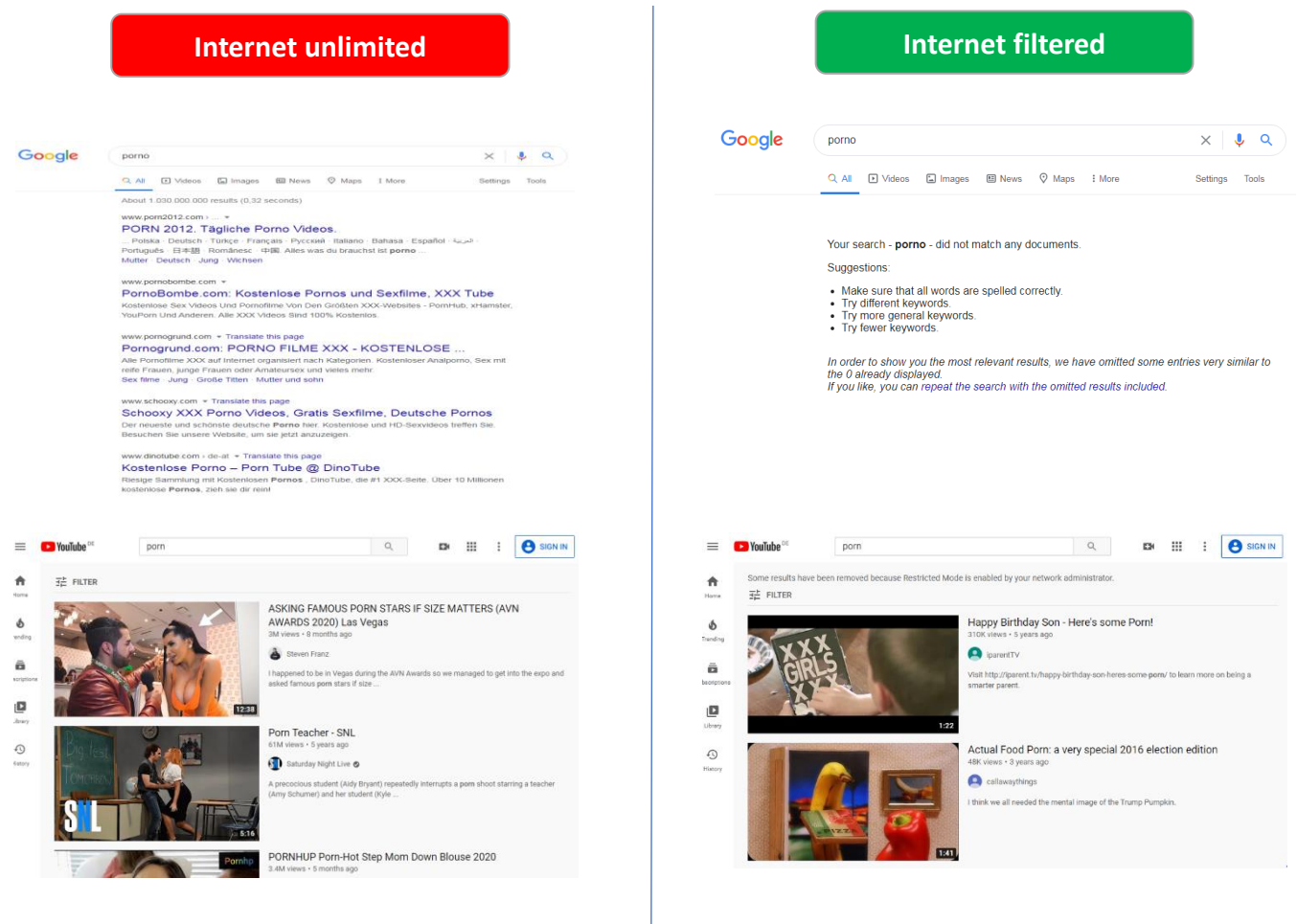

## **O.A.M.D.G**